**To initiate a transfer of your district Google resources to a personal Google account**, visit:

<https://takeout.google.com/transfer>

## ← Transfer your content

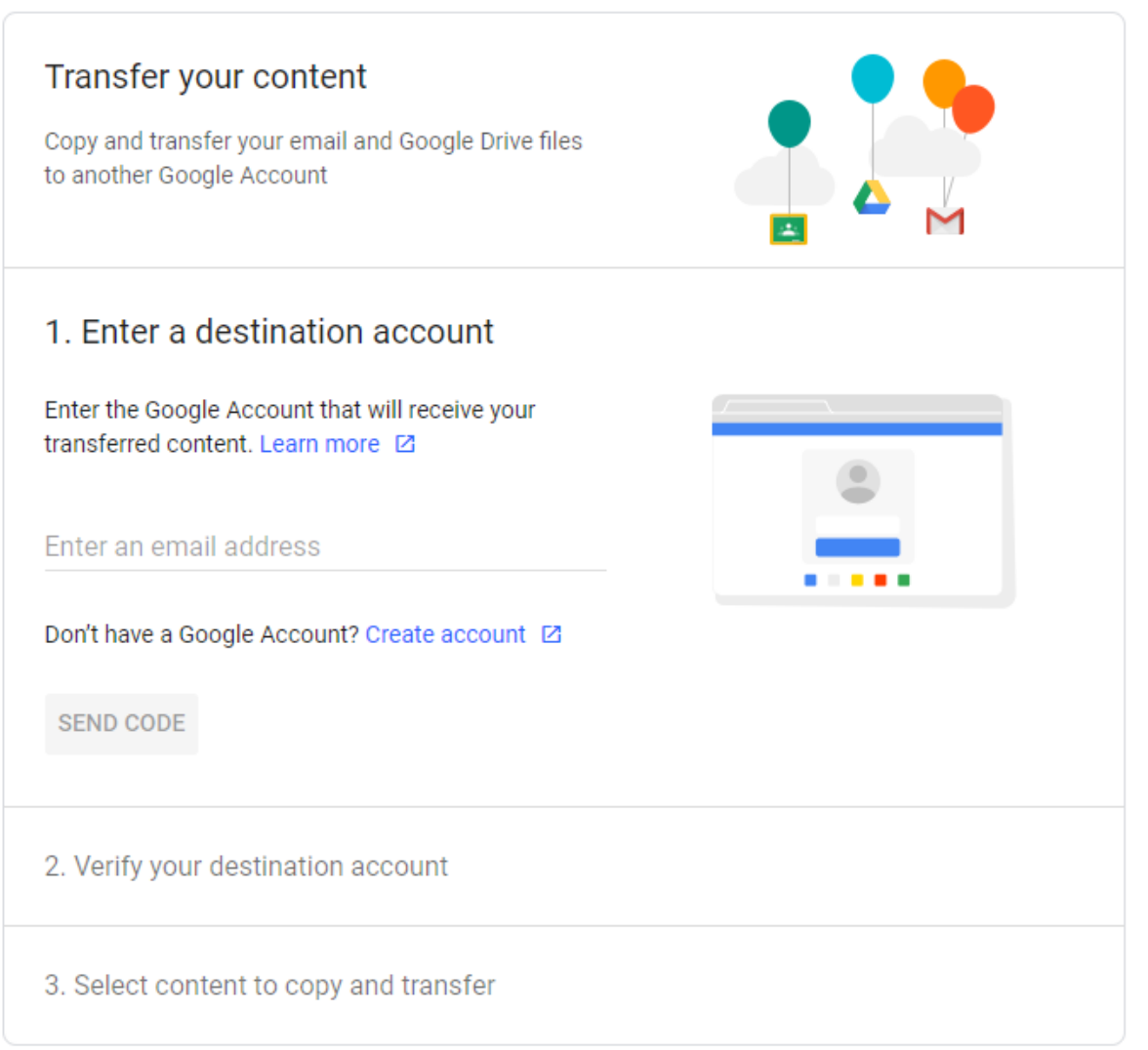

- 1. Enter the email address of the Google Account where you want to copy your content.
- 2. Select Get code.
- 3. On your Google Account, check your Gmail inbox for a confirmation email from Google. In the email, select Get confirmation code. A new tab will open with a code.
- 4. On your school account, go back to the "Transfer your content" page. Enter the code, then choose Verify.
- 5. Choose the content you'd like to copy, then select Start transfer.

#### **Details about the copy process**

- The copy process usually happens within a few hours, but it can take up to a week.
- Copied files might appear in batches on your Google Account during the copy process.
- When your files are finished copying, you'll get an email at your Gmail address.

#### **What you can copy**

You can copy and transfer these kinds of files from your school account to another Google Account:

- Documents that you own in Google Drive (except files in the "Google Photos" section of Drive)
- Documents in [My Drive](https://drive.google.com/drive/my-drive)

The original files stay in your school account. Any changes you make to the copied files don't affect the originals.

**Warning: Student Google data is removed 120 days after student separation with the district.** 

**To initiate a takeout of your district Google resources to a personal Google account**, visit:

[https://takeout.google.com](https://takeout.google.com/)

# ← Google Takeout

### Your account, your data.

Export a copy of content in your Google Account to back it up or use it with a service outside of Google.

#### **CREATE A NEW EXPORT**

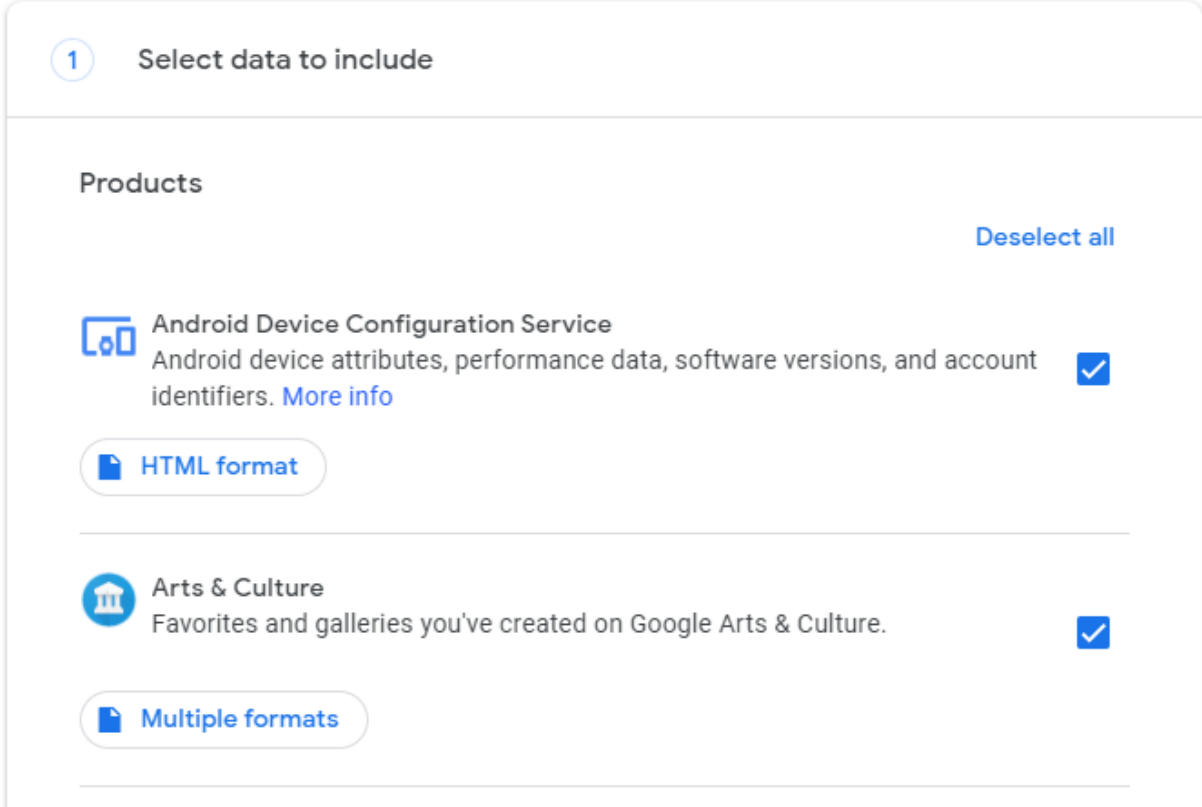

#### **Step 1: Select data to include in your download archive**

- 1. At that page you'll find the Google products that have your data are automatically selected.
	- If you don't want to download data from a product, uncheck the box beside it.
	- If you only want to download some of your data from a product, you may have the
		- option to select a button like  $\equiv$  All data included. Then, you can uncheck the box next to data you don't want to include.
- 2. Select Next step.

Important: The file may not include changes made to your data between when you request a download and when your archive is created. [Learn more about what may not be included.](https://support.google.com/accounts/answer/3024190#recent_changes)

#### **Step 2: Customize your archive format**

#### You can choose between multiple delivery methods. Select the one that best suits your needs.

#### **Archive size**

Choose the maximum size archive you want to create. If the data you're downloading is larger than this size, multiple archives will be created.

#### **Step 3: Get your Google data archive**

When your archive is created by using one of these options, we'll email you a link to its location. Depending on the amount of information in your account, this process could take from a few minutes to a few days. Most people get the link to their archive the same day that they request it.

#### **Warning: Student Google data is removed 120 days after student separation with the district.**